# **Handleiding VOROC** (Overstap vmbo - mbo)

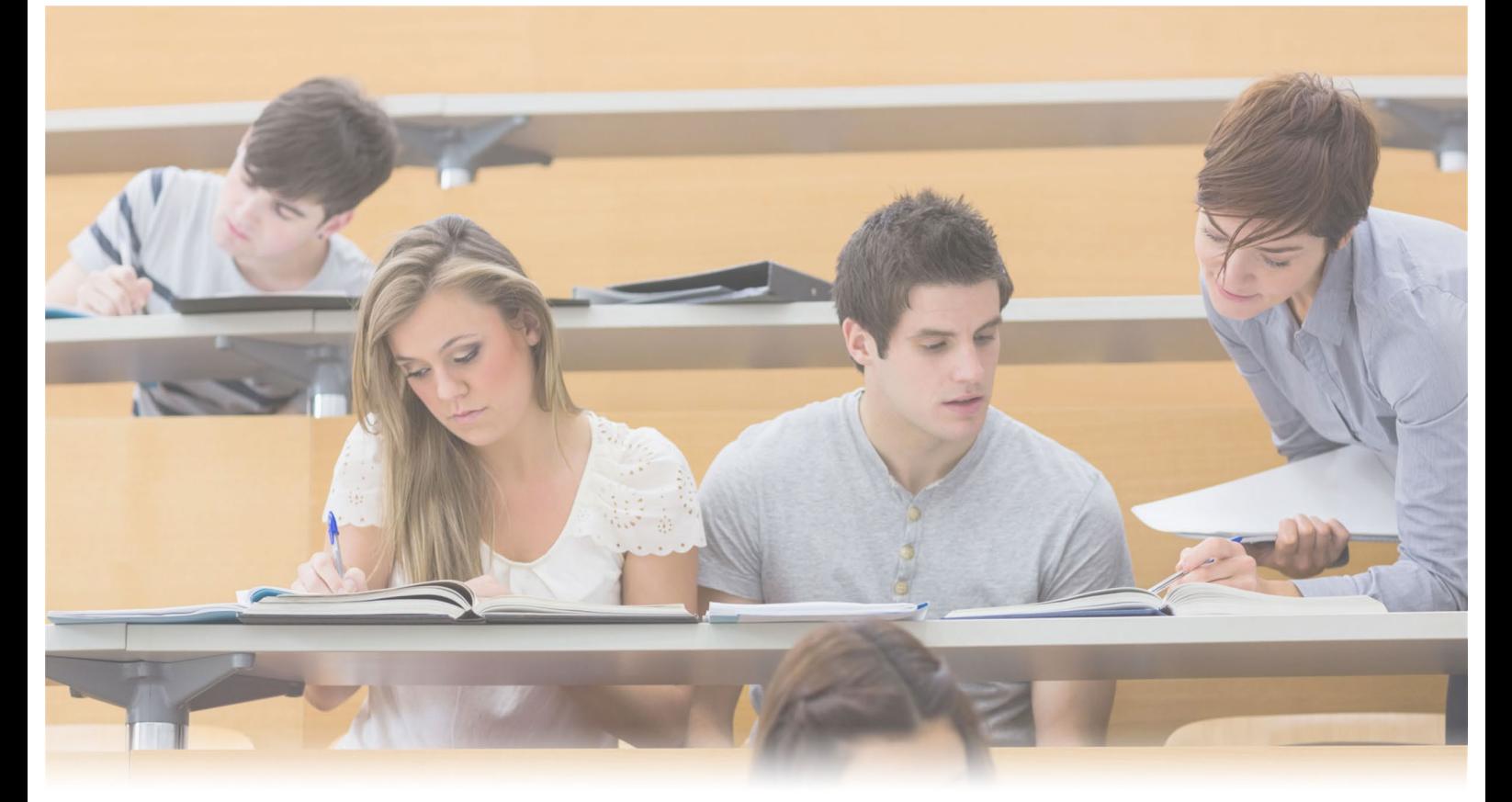

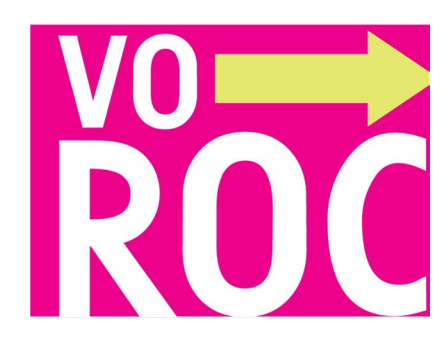

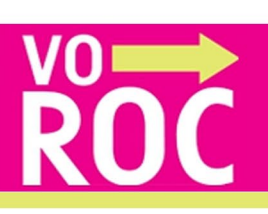

## Inhoudsopgave

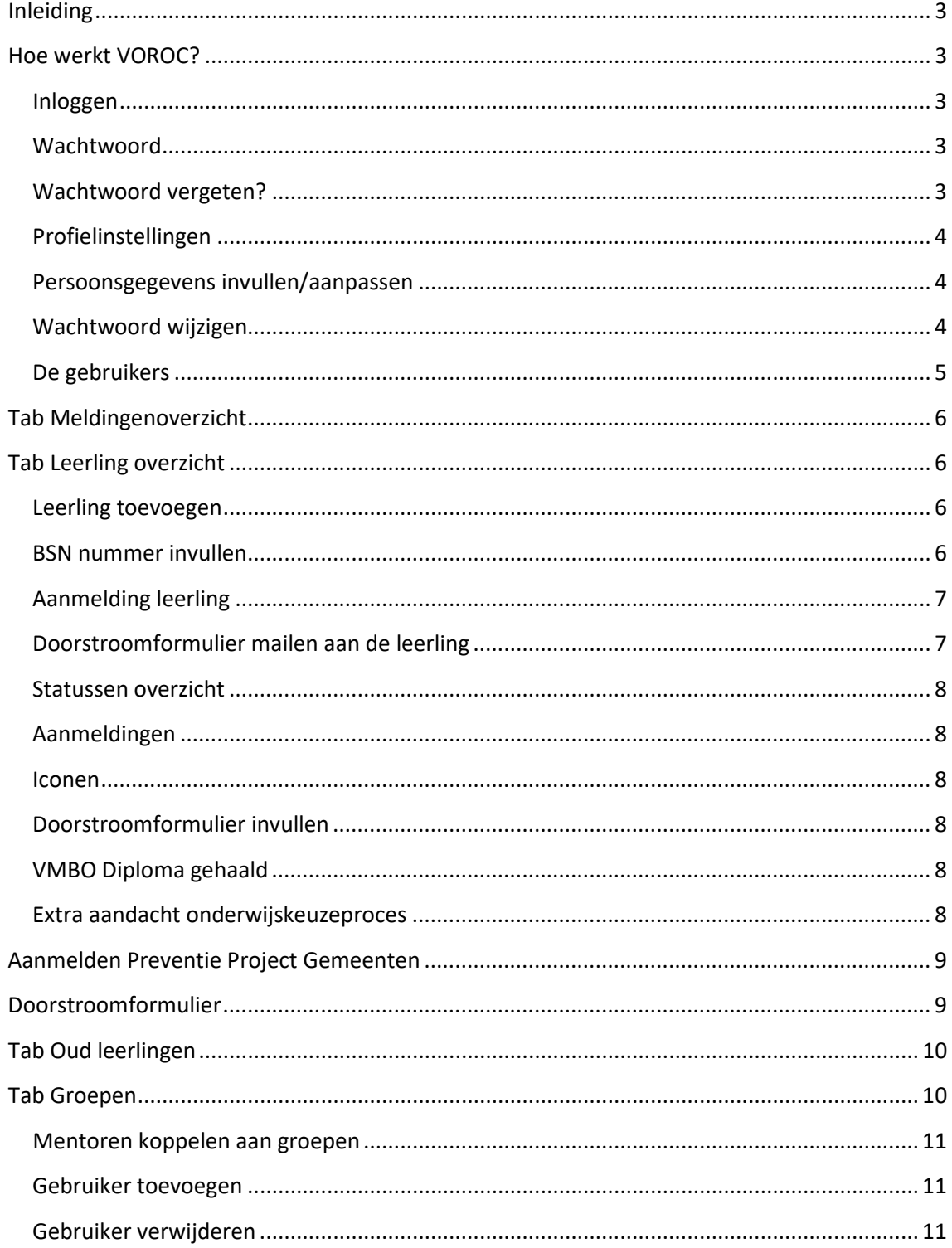

#### <span id="page-2-0"></span>**Inleiding**

Deze handleiding is bestemd voor het gebruik van VOROC. In deze handleiding worden de VOROC functionaliteiten uitgelegd.

Voor vragen over VOROC of over deze handleiding kunt u contact opnemen met de Servicedesk van VOROC: Via [servicedesk@voroc.nl](mailto:servicedesk@voroc.nl) of via telefoonnummer 070-3156351. De openingstijden zijn: maandag t/m vrijdag van 09:00 - 16:30 uur (De Servicedesk is gesloten tijdens de schoolvakanties.)

### <span id="page-2-1"></span>**Hoe werkt VOROC?**

Om toegang te krijgen tot VOROC dient u eerst op [www.voroc.nl](http://www.voroc.nl/) in te loggen met uw inloggegevens. Wanneer u voor het eerst inlogt, dient u eerst uw (verplichte) persoonsgegevens te controleren.

### <span id="page-2-2"></span>**Inloggen**

De loginnaam moet ingevuld worden. De loginnaam kan niet aangepast worden in het systeem en is uniek.

#### <span id="page-2-3"></span>**Wachtwoord**

Het wachtwoord bestaat uit minimaal 6 karakters en kan zowel letters als cijfers bevatten. Wanneer het wachtwoord door uzelf veranderd is via mijn profiel dan moet het zelf gekozen wachtwoord ingevuld worden.

#### <span id="page-2-4"></span>**Wachtwoord vergeten?**

Bent u uw wachtwoord vergeten dan klikt u op de link **'Wachtwoord vergeten?'**. U wordt dan doorverwezen naar het scherm **'Wachtwoord vergeten'**, waar u met uw loginnaam een nieuw wachtwoord kunt aanvragen. Wanneer u uw loginnaam kwijt bent, kunt u contact opnemen met de VOROC Servicedesk, via [servicedesk@voroc.nl](mailto:servicedesk@voroc.nl) of via 070-3156351.

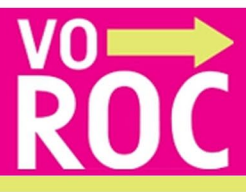

#### <span id="page-3-0"></span>**Profielinstellingen**

Door op de knop **'mijn profiel'** te klikken wordt er een pop-up getoond. Hier staan een aantal gegevens al weergegeven;

- brincode
- naam school
- e-mailadres
- login naam

De overige gegevens moeten nog gecontroleerd worden;

- aanhef
- voornaam
- achternaam
- telefoon
- e-mail

Het is mogelijk het wachtwoord, dat eerder verkregen is per e-mail, te wijzigen. Klik hiervoor op de link **'Verander wachtwoord'**.

#### <span id="page-3-1"></span>**Persoonsgegevens invullen/aanpassen**

De persoonsgegevens kunnen altijd gewijzigd worden in VOROC.

De volgende gegevens kunnen gewijzigd / ingevoerd worden:

- aanhef
- voornaam
- achternaam
- telefoon
- e-mailadres

#### **Annuleer**

Met de knoppen **'Annuleer'** of **'X'** (rechtsboven) keert u terug naar het vorige scherm. De eventuele wijzigingen in uw persoonsgegevens worden geannuleerd en niet opgeslagen.

#### <span id="page-3-2"></span>**Wachtwoord wijzigen**

Het verkregen wachtwoord kan zelf worden aangepast. Onderstaande velden zijn verplicht:

- **Invulveld huidige wachtwoord**
	- Vul uw huidige wachtwoord in.
- **Invulveld nieuw wachtwoord**

U dient een nieuw wachtwoord in te vullen en herhalen in het veld eronder. Het wachtwoord bestaat uit een minimum van 6 karakters en bevat zowel letters als cijfers.

• **Opslaan**

Met de knop **'Opslaan'** wordt het nieuwe wachtwoord aangemaakt. Deze zal per e-mail bevestigd worden.

• **Annuleer**

Met de knop **'X'** (rechtsboven) kunt de pop-up sluiten zonder een nieuw wachtwoord op te slaan.

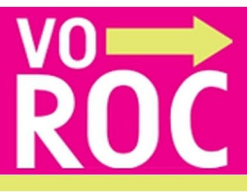

#### <span id="page-4-0"></span>**De gebruikers**

VOROC dient als administratiesysteem om goed overzicht te houden van de status van de inschrijving van uw leerlingen op een mbo-school.

De applicatie wordt gebruikt door de onderstaande rollen:

- De decaan schoolbeheerder
- De decaan
- De mentor
- De zorgcoördinator
- ROC-gebruiker
- Gemeente-gebruiker

De bovenstaande gebruikers begeleiden de leerlingen bij de overstap naar het mbo. Iedere VOROC gebruiker heeft toegang tot eigen leerlingen en kan de status inzien van de inschrijving van deze leerling. VOROC ontvangt automatisch feedback van de volgende mboscholen:

- ROC Mondriaan
- mboRijnland
- Albeda College
- **MBO Lentiz**
- Yuverta mbo

De stand van zaken van leerlingen die naar een ander mbo gaan moet handmatig worden bijgehouden door de gebruiker. De mutaties moeten worden ingevoerd bij Elders. De decaan schoolbeheerder maakt gebruik van de schermen:

- [Meldingen](http://handleiding.voroc.nl/index.php?option=com_content&view=article&id=54&catid=38&Itemid=30)
- Leerling overzicht
- Oud leerlingen
- [Groepen](http://handleiding.voroc.nl/index.php?option=com_content&view=article&id=68&catid=40&Itemid=56)
- [Gebruikers](http://handleiding.voroc.nl/index.php?option=com_content&view=article&id=77&catid=41&Itemid=88)
- [Mijn profiel](http://handleiding.voroc.nl/index.php?option=com_content&view=article&id=51&catid=37&Itemid=18)

Deze schermen zijn onderling te bereiken via de knoppen, bovenaan het scherm. Deze knoppen verschijnen vanzelfsprekend na het inloggen.

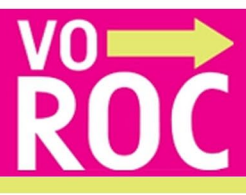

#### <span id="page-5-0"></span>**Tab Meldingenoverzicht**

Na het inloggen komt u altijd in het scherm **'Meldingenoverzicht'** onder het tabblad **'Meldingen'**. Hierin staat het overzicht met meldingen die betrekking hebben op het systeem of op de inschrijving van de leerling. De meldingen blijven 30 dagen zichtbaar. Via de zoekfunctie op naam of BSN kunt u meldingen ouder dan 30 dagen bekijken. Ook kunt u via meldingen direct naar het Leerling overzicht.

#### <span id="page-5-1"></span>**Tab Leerling overzicht**

Om in het leerling overzicht te komen klikt u op de knop **'Leerling overzicht'** bovenaan de pagina. U kunt, afhankelijk van uw gebruikersrol, de lijsten van alle leerlingen of van een toegewezen groep zien. Ben u mentor van één groep dan staat deze groep standaard voor u klaar.

U kunt op deze pagina de volgende acties uitvoeren:

- Een [leerling toevoegen](http://handleiding.voroc.nl/index.php?option=com_content&view=article&id=56&catid=39&Itemid=66)
- Per geselecteerde groep een [overzicht maken in pdf](http://handleiding.voroc.nl/index.php?option=com_content&view=article&id=85&catid=39&Itemid=54) of in Excel
- [Per geselecteerde groep een overzicht printen](http://handleiding.voroc.nl/index.php?option=com_content&view=article&id=85&catid=39&Itemid=54)
- Per groep en/of per leerling de [opleiding details bekijken](http://handleiding.voroc.nl/index.php?option=com_content&view=article&id=86&catid=39&Itemid=54)

Verder kunt u ook:

[E](http://handleiding.voroc.nl/images/stories/icoon-verwijderen.png)en leerling verwijderen (Dit kan alleen bij zelf ingevoerde leerlingen)

He[t doorstroomformulier van een leerling](http://handleiding.voroc.nl/index.php?option=com_content&view=article&id=59&catid=39&Itemid=69) invullen/bekijken

['Extra loopbaanadvies aanvragen'](http://handleiding.voroc.nl/index.php?option=com_content&view=article&id=60&catid=39&Itemid=70)

- De leerling aanmelden bij het [preventieproject 'De Overstap'](http://handleiding.voroc.nl/index.php?option=com_content&view=article&id=61&catid=39&Itemid=71)
- Aangeven of de [leerling een diploma heeft of niet](http://handleiding.voroc.nl/index.php?option=com_content&view=article&id=62&catid=39&Itemid=72)

#### <span id="page-5-2"></span>**Leerling toevoegen**

U kunt een nieuwe leerling toevoegen door op de knop **te klikken. Er verschijnt een** pop-up.

#### <span id="page-5-3"></span>**BSN nummer invullen**

Het BSN nummer bestaat uit 9 nummers. Dit is een verplicht veld om in te vullen. Wanneer u een leerling aan uw lijst wilt toevoegen, moet u dit nummer van de leerling in te vullen.

Wanneer de leerling al in uw lijst voorkomt (en u hem/haar over het hoofd heeft gezien) wordt dit middels een regel onder het invoerveld in de pop-up aan u kenbaar gemaakt.

Indien de leerling bij een andere school ingeschreven staat wordt dit middels een regel onder het invoerveld in de pop-up aan u kenbaar gemaakt.

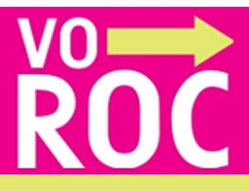

Deze leerling dient door de beheerder van het systeem aan uw school gekoppeld te worden. U kunt hiervoor de VOROC Servicedesk benaderen.

Wanneer de leerling niet in het systeem aanwezig is, zal deze door u toegevoegd moeten worden. Met de knop **'Ga verder'** verschijnen onder het BSN-invoerveld meerdere velden die u kunt invullen.

Indien u geen BSN bezit van de leerling en toch met de leerling in het systeem aan de slag wilt, kunt u gebruik maken van de link **'Geen BSN Nummer?'** (onder het invoerveld) om een unieke code te genereren**. Let op!! Dit is geen BSN Nummer en er volgt geen terugkoppeling vanuit de roc-school omdat deze terugkoppeling alleen op BSN plaatsvindt.**

Nadat u op de knop **'Ga verder'** heeft geklikt, kan de rest van de gegevens van de nieuwe leerling worden ingevoerd. Achter de naam van de leerling verschijnt na het opslaan het BSN

icoon **by** hieraan kunt u uw leerlingen zonder BSN makkelijk herkennen.

Het BSN van de leerling wordt versleuteld opgeslagen en is hierdoor niet meer zichtbaar in VOROC.

#### **Persoonsgegevens en adresgegevens invullen**

Na het invoeren van het BSN nummer vult u de overige gegevens in: Alle gegevens, behalve het tussenvoegsel en toevoeging bij huisnummer, zijn verplichte invoervelden bij het aanmaken van een leerling. Na het opslaan komt u in de aanmelding van de aangemaakte leerling.

#### **Annuleren**

Om te annuleren dient u de knop **'Annuleer'** of **'X'** (rechtsboven) te gebruiken. U keert terug naar het [Leerlingenoverzicht.](http://handleiding.voroc.nl/index.php?option=com_content&view=article&id=55&catid=39&Itemid=54)

#### <span id="page-6-0"></span>**Aanmelding leerling**

Onder het statusoverzicht staan de iconen van het **'doorstroomformulier', 'extra aandacht', 'Preventieproject de Overstap' en 'vmbo diploma gehaald'** in beeld.

#### **Persoonsgegevens bewerken**

Door op de naam van de leerling te klikken opent het scherm leerlinggegevens hier kunt u de persoonlijke gegevens van de leerling bewerken.

#### <span id="page-6-1"></span>**Doorstroomformulier mailen aan de leerling**

Ga naar Leerling overzicht: Kies de groep waar de betreffende leerling in staat. Door op de naam van de leerling te klikken opent het scherm leerlinggegevens hier kunt u door op het email adres van de leerling te klikken het doorstroomformulier verzenden aan de leerling. Staat er geen e-mail adres dan is het verzenden niet mogelijk vanuit VOROC. Wel kunt u het doorstroomformulier opslaan en via uw eigen mail programma mailen.

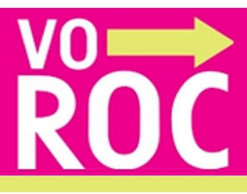

#### <span id="page-7-0"></span>**Statussen overzicht**

Er zijn 7 statussen die doorlopen moeten worden per opleiding voordat de leerling definitief is geplaatst bij een school:

- 1. Nog niet ingeschreven
- 2. Ontvangstbevestiging inschrijving
- 3. Intakegesprek
- 4. Intake geannuleerd
- **5. Negatief plaatsingsbesluit**
- 6. Positief plaatsingsbesluit
- 7. Definitieve keuze

#### <span id="page-7-1"></span>**Aanmeldingen**

In het overzicht ziet u per aanmelding in welke status de leerling zit.

Bij klikken op de blokken die niet licht grijs zijn, gaat u naar de pop-up van de betreffende

status. Wanneer u op het icoon  $\Box$  klikt verschijnen alle gekozen opleidingen.

#### <span id="page-7-2"></span>**Iconen**

#### <span id="page-7-3"></span>**Doorstroomformulier invullen**

Door op het icoon te klikken verschijnt er een pop-up waar u het doorstroomformulier digitaal kunt invullen.

U kunt tussentijds stoppen met invoeren en later verder gaan door het formulier op te slaan met de knop 'Opslaan'. U keert dan terug naar Aanmelding van de betreffende leerling.

Het icoon veranderd naar  $\mathbf{F}$  om aan te geven dat het deels is ingevuld.

- Is het formulier compleet ingevuld en geaccordeerd dan veranderd het icoon naar  $\mathbb{R}^2$
- Is het formulier verzonden naar het ROC dan veranderd het icoon naar $\mathbf{F}$
- Het formulier kan gewijzigd worden tot het icoon **in alle verschijnt daarna is wijzigen niet** meer mogelijk.

#### <span id="page-7-4"></span>**VMBO Diploma gehaald**

Bij het klikken op het icoon  $\ll$  geeft u aan dat het diploma is behaald.

#### <span id="page-7-5"></span>**Extra aandacht onderwijskeuzeproces**

Door te klikken op het icoon <sup>geeft</sup> u aan dat de betreffende leerling 'extra **loopbaanadvies'** nodig heeft. Er verschijnt een pop-up waarin u informatie kunt doorgeven aan het roc. U kunt bijvoorbeeld doorgeven dat een leerling extra aandacht nodig heeft met zijn of haar onderwijskeuze.

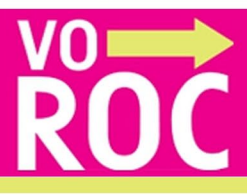

#### <span id="page-8-0"></span>**Aanmelden Preventie Project Gemeenten**

Het preventieproject **'De Overstap'** begeleidt jongeren die geslaagd zijn voor hun vmboexamen. Het gaat om leerlingen die zonder hulp niet doorstromen, ondanks de inspanningen van bijvoorbeeld school en ouders. Het project geldt voor gemeenten in de regio Haaglanden.

De deelnemende gemeente heeft schrijfrechten in VOROC om per leerling bij **'Gemeente opmerkingen'** een opmerking toe te voegen. Deze opmerking is zichtbaar voor de decaan en/of mentor van de vo-school van de betreffende leerling.

Door te klikken op het icoon geeft u aan dat u de leerling aan wilt melden **bij 'Preventieproject De Overstap'** In het pop-up scherm dat verschijnt kunt u een opmerking plaatsen voor de gemeente. Vervolgens meld u de leerling aan door op de knop **'meld leerling aan'** te klikken.

#### **Meld leerling aan**

Wanneer u op de knop **'Meld leerling aan'** klikt wordt om een bevestiging gevraagd. Bevestig met **'Ja'** om de aanmelding definitief door te voeren. Er wordt een bericht verstuurd naar De Overstap met alle gegevens die nodig zijn voor de aanmelding. Deze hoeft u dus niet in te voeren, maar worden uit het systeem gehaald.

Of klik **'Nee'** om alsnog te annuleren. De bevestiging zal dan verdwijnen, zodat u eventuele wijzigingen in de opmerkingen kunt doorvoeren of alsnog geheel de aanmelding annuleren.

#### **Annuleer**

<span id="page-8-1"></span>Met de knop **'Annuleer'** of **'X'** (rechtsboven in de pop-up) wordt de aanzet tot het aanmelden van de leerling geannuleerd en keert u terug naar het scherm '**Aanmelding van de leerling'.**

#### **Doorstroomformulier**

Het formulier is verdeeld in stappen, welke allemaal invulling behoeven. Afhankelijk van uw keuze bij Aandachtspunten: **'Tot welke van de doelgroep behoort uw leerling'** verschijnen er meer formulieren.

De doelgroepen zijn:

- **Passend onderwijs VSO** voorheen **(Extra ondersteuning)**
- **PRO**
- **ISK**
- **VAVO**
- **Vrije school**
- **Passend onderwijs VO**
- **Mijn leerling behoort tot** *geen* **enkel van bovenstaande doelgroepen**

#### **Verplichte velden**

Alle velden met een \*zijn verplicht in te vullen velden.

#### **Verder en Terug**

Met de knop **'Verder'** en **'Terug'** gaat u respectievelijk naar de volgende en vorige pagina van het formulier.

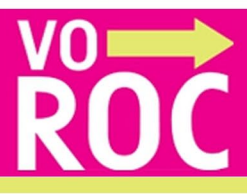

#### **Bijlagen toevoegen in het standaard doorstroomformulier**

In het standaard doorstroomformulier kunt u pdf bijlagen toevoegen. (maximaal 5)

#### **Volledig ingevuld**

Wanneer u het hele formulier heeft ingevuld en op de knop **'Opslaan'** klikt, krijgt u een melding van de volledige invulling. U heeft dan de optie om het formulier te printen naar een pdf-bestand. Drukt u op **'Ok'** of **'X'** dan keert u terug naar het laatste scherm. Het formulier blijft uiteraard te wijzigen. Zolang het formulier niet geheel is ingevuld verschijnt er een pop-up melding.

#### **Opslaan**

U kunt tussentijds stoppen met invoeren en later verder gaan door het formulier op te slaan met de knop **'Opslaan'**.

#### **Annuleer**

Met de knop **'Annuleer'** wordt tot de laatste keer opslaan alles hersteld en u keert terug naar Aanmelding van de betreffende leerling.

#### **Downloaden van alle doorstroomformulieren**

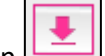

<span id="page-9-0"></span>Via de knop downloaden kan de gebruiker in één keer alle volledig ingevulde formulieren downloaden en opslaan. U dient eerst 'alle groepen' te selecteren.

#### **Tab Oud leerlingen**

In de tab Oud leerlingen kunt u de leerlingen van het afgelopen schooljaar een jaar lang volgen. Ook kunt u een pdf en-of Excel overzicht downloaden met daarin de actuele gegevens. U kunt dit overzicht natuurlijk ook opslaan en printen.

#### <span id="page-9-1"></span>**Tab Groepen**

#### **Maak een groep aan**

U kunt een nieuwe groep aanmaken op de **'Groepen'** pagina. U klikt eerst op de knop **'Maak groep aan'.**

Er verschijnt vervolgens een pop-up met een invoerveld waar je de groepsnaam kunt invullen. Na het opgeven van de groepsnaam klikt u op de '**OK'** knop. Voor de groep havo leerlingen is het wenselijk dat u een groep aanmaakt onder de naam *Havo.*

De groep is aangemaakt maar nog niet opgeslagen. Om de zojuist aangemaakte groep definitief op te slaan dient u op de knop **'Opslaan'** te klikken.

**'Wijzig groepsnaam'** Om de groepsnaam te wijzigen dient u de groep te selecteren. Na het selecteren van een groep kunt u de groepsnaam wijzigen door op de knop **'Wijzig groepsnaam'** te klikken. De laatste actie die u dient te ondernemen is klikken op de knop **'Opslaan'** pas dan wordt de groepsnaam gewijzigd.

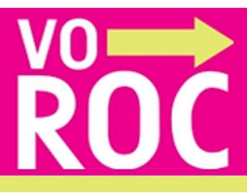

#### **Leerlingen indelen in groepen**

Om leerlingen in te kunnen delen in groepen dient u al groepen te hebbe[n aangemaakt.](http://handleiding.voroc.nl/index.php?option=com_content&view=article&id=72&catid=40&Itemid=84) Plaatsen van **'niet ingedeelde'**-leerlingen in een groep

U kiest de groep uit waar de leerling in geplaatst moet worden. Na het kiezen van groep selecteert u een 'niet ingedeelde'-leerling uit de linker lijst. Selectie doet u door de vinkjes aan te zetten.

Klik vervolgens op de knop om de **'niet ingedeelde'**-leerling te verplaatsen naar de groep. Klik op de knop **'Opslaan'** om de wijziging op te slaan.

#### **Verwijder groep**

Om een groep te verwijderen kiest u eerst de groep die u wil verwijderen. Na het selecteren van een groep, en het klikken op de knop **'Verwijder groep'** verschijnt er een pop-up waarin om bevestiging wordt gevraagd. Klik op **'Ja, verwijderen'** om de groep definitief te verwijderen. De leerlingen komen weer bij het tabblad **'Groepen'**

#### <span id="page-10-0"></span>**Mentoren koppelen aan groepen**

U kunt mentoren koppelen door te klikken op de knop **'Mentoren koppelen aan groepen'**. U kunt een mentor aan meerdere groepen koppelen en een groep aan meerdere mentoren. U moet wel een eers[t gebruiker hebben aangemaakt](http://handleiding.voroc.nl/index.php?option=com_content&view=article&id=81&catid=41&Itemid=90) met de gebruikersrol **'mentor'**, anders verschijnt deze niet in het overzicht.

Nadat u een mentor aan de juiste groep heeft gekoppeld, dient u de wijzigingen op te slaan door op de knop **'Opslaan'** te klikken.

#### <span id="page-10-1"></span>**Gebruiker toevoegen**

U kunt een nieuwe gebruiker toevoegen door op de knop **'Maak nieuwe gebruiker aan'** te klikken.

**Opmerking:** De knop is alleen zichtbaar indien u een **decaan beheerder** bent.

U kunt hier de gegevens van de nieuwe gebruiker invoeren.

Na het invoeren klikt u op de knop 'Opslaan' om de gebruiker aan te maken.

#### <span id="page-10-2"></span>**Gebruiker verwijderen**

U kunt een gebruiker verwijderen door op het de **'prullenbak'-icoon** te klikken in de lijst met gebruikers. Bij het klikken van de **'prullenbak'-icoon** wordt de gebruiker niet meteen verwijderd. Er zal eerst een pop-up verschijnen waarin om een bevestiging wordt gevraagd. Pas nadat u op de knop **'Ja, verwijderen'** heeft geklikt wordt de gebruiker verwijderd uit het systeem.

#### **Servicedesk VOROC**

Voor vragen kunt contact opnemen met de Servicedesk van VOROC: [servicedesk@voroc.nl](mailto:servicedesk@voroc.nl) / 070-3156351